# Academic Portal 4.3 Imagery Help Card

#### About Images on your Website

- The Schoolwires® Academic Portal supports images with the following extensions: .GIF, .JPG, .JPEG, and .PNG
- Images are automatically compressed when uploaded to the *site* to help insure a quick load time for viewers.
- It is better to upload a larger image and resize it smaller, than to try and enlarge a smaller image.

#### Insert an Image

- 1. Place your cursor where you would like the image to be.
- 2. Click on the *Insert Image* button:

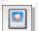

- 3. Choose an image from:
  - Your computer
  - Your site (Files & Folders)
  - The Shared Library
  - OR the Clip Art Library (if available).
- 4. Browse for the image you would like to insert.
- 5. Choose the size of the image to be inserted (thumbnail, medium, large, or custom) if inserting from your computer. Click outside of the preview window to see the size change. This can always be changed later.
- 6. Enter Alt. text for ADA compliance.
- 7. Adjust the height and width of the image. It will resize the image proportionally in this screen.
- 8. Set alignment and border if desired. This can always be changed later.
- 9. Click on the *Insert Image* button.

## Insert an Image from another Website

If you try to copy and paste an image into the Editor, while it may show up initially, it will show up as a broken image as soon as the image is removed from the source. Therefore if moving images over from another website, do one of the following:

- 1. Right click on the image in its current location and save the picture on your desktop.
- 2. Insert the image onto a page. (See "How to insert an image")

#### OR

- 1. Copy and paste the HTML or simply the contents of a page.
- 2. Upload the images for this page into the Files & Folders for that section.
- 3. Copy the URL for one of the images.
- 4. Click on the *Edit Image Properties* button and paste the URL for that image into the Image Source field.

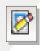

| Source:    | http://swtrain4.schoolwires.co | m/15851052312538727/lib/15851052312538 |
|------------|--------------------------------|----------------------------------------|
| Title:     | eiffel                         | Spacing:                               |
| Alignment: |                                | Top: px                                |
| Border:    | Border Style                   | Bottom: px                             |
| Width:     | 300 px 1                       | Left: px                               |
| Height:    | 449 px } reset                 | Right: px                              |

### Wrap Text around an Image

- Insert the image where you would like it to go. (See "How to insert an image")
- 2. Highlight the image and click on the *Edit Image Properties* button:
- 3. Click on the *Alignment* drop-down menu and choose "left" if you would like the picture to be on the LEFT of the text or choose "right" if you would like the

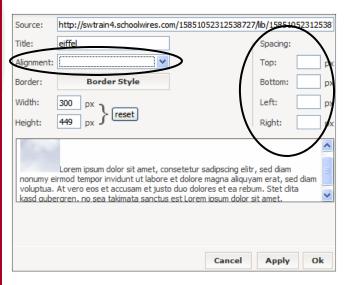

image to be on the RIGHT side of the text.

4. Adjust the spacing around the image adding a certain number of pixels in the spacing fields (somewhere between 10 and 20 pixels is usually

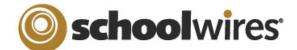

# schoolwires Academic Portal 4.3 Imagery Help Card

#### Insert an Image onto the Background of a Page

- 1. Save the image you would like to use as the background image into your Files & Folders first and then copy the URL. Do this by clicking on the URL button next to the file name.
- 2. Insert a table (a one-celled table will work) onto the page where you would like to insert the background image.
- 3. Place all of the contents of the page in the table. You can cut and paste.

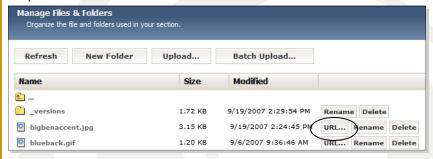

4. Select the table or place the cursor inside the table and then click on the Edit Table/Cell icon and choose Edit Table Properties from the drop-down menu.

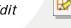

Image

Pick

Background:

- 5. Click on the *Image* button:
- 6. Paste the URL into the Image Source field.
- 7. Choose *Repeat* if you are copying an image-based background from a previous website. Choose No Repeat if you would like the picture to appear once.

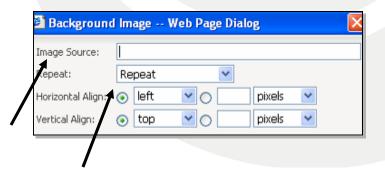

# Make an Image a Link

1. Insert the image you would like to make a link. This could be a thumb nail image or a graphic you have created to serve as

a button.

- 2. Click on the image to highlight it.
- 3. Click on the *Insert Link* button:

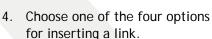

5. Click on the *Insert Link* button.

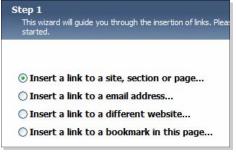

### Insert an Accent Image

Accent images can be added to the left of article titles on an Article Library page or to headlines on the homepage of your site. An

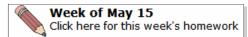

accent image should be small. An image with a width between 30 and 75 pixels wide should work well. To add an accent image, do the following:

- Insert a new article on an Article Library Page or a headline on the homepage.
- 2. After entering a tile and optional teaser text, click on the *Browse* button to browse for your image.

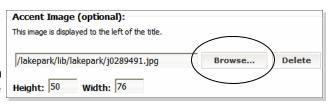

- 3. Choose an image from:
  - Your computer
  - Your site (Files & Folders)
  - The Shared Library
- 4. Adjust the height and width of the image. It will resize the image proportionally in this screen.
- 5. Click on the Select button.